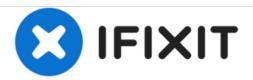

# **How to Enable TRIM Support**

Enabling TRIM on Mac after installing an SSD.

Written By: Anthony Fassler

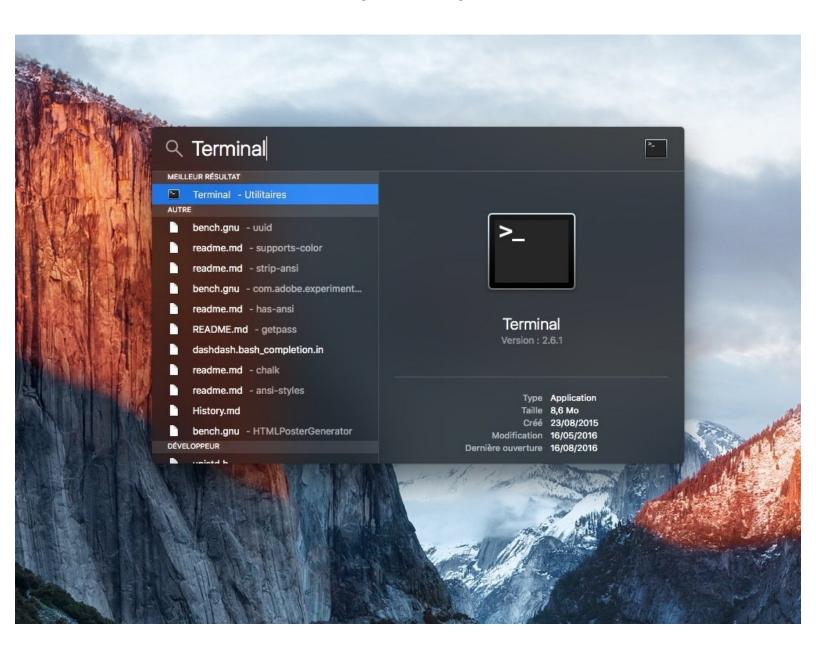

# **INTRODUCTION**

Enabling TRIM after installing an SSD allows for better performance with the SSD in the long run.

 $\triangle$  Warning with an APFS SSD, enabling Trim is not recommended

# **Step 1** — How to Enable TRIM Support

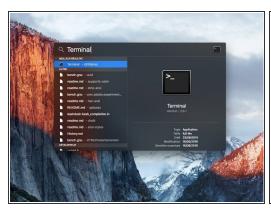

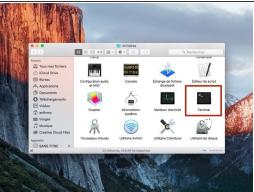

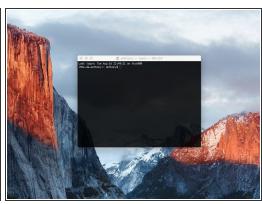

#### Launch Terminal.

(i) Do a search with the "Spotlight Search" or go to "Applications / Utility" to launch the "Terminal".

#### Step 2

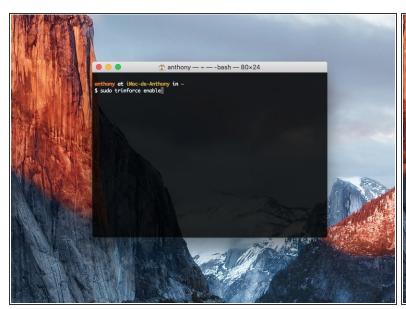

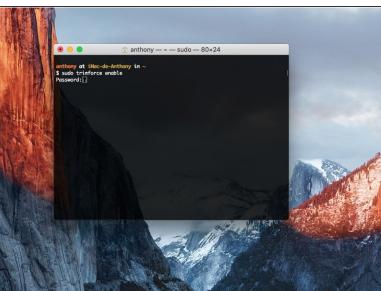

- In the Terminal insert the following command line:
  - sudo trimforce enable
  - (i) To disable TRIM, the command is as follows: sudo trimforce disable
- Press the [return] key.
- Enter your Mac's user password.
  - Your password will not be displayed when typing, but it is there

# Step 3

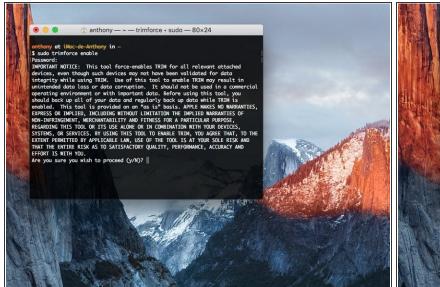

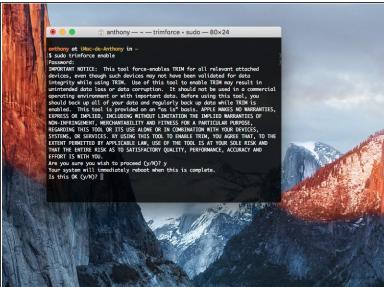

- Press "y" and press "return" key to accept.
- Press again "y" and press "return" key to accept.
  - Marning your computer will restart.

# Step 4

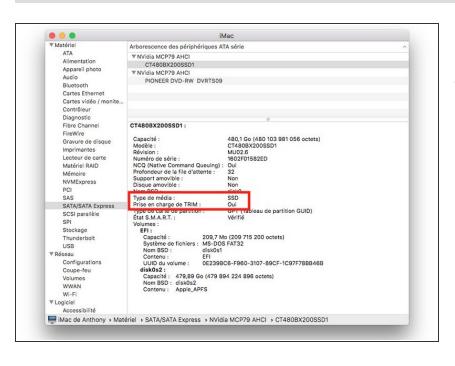

Congratulations! TRIM support is activated.

This document was generated on 2021-04-11 03:45:34 AM (MST).

Congratulations you have enabled TRIM support in macOS.